## How to check attendees for a session

- Login with your Admin/Facilitator account (not as player)
- Click on sessions and registers

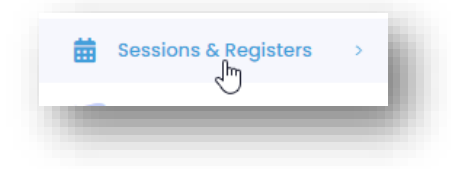

## Select the Date range required OR a single date OR click on Today/This Week etc

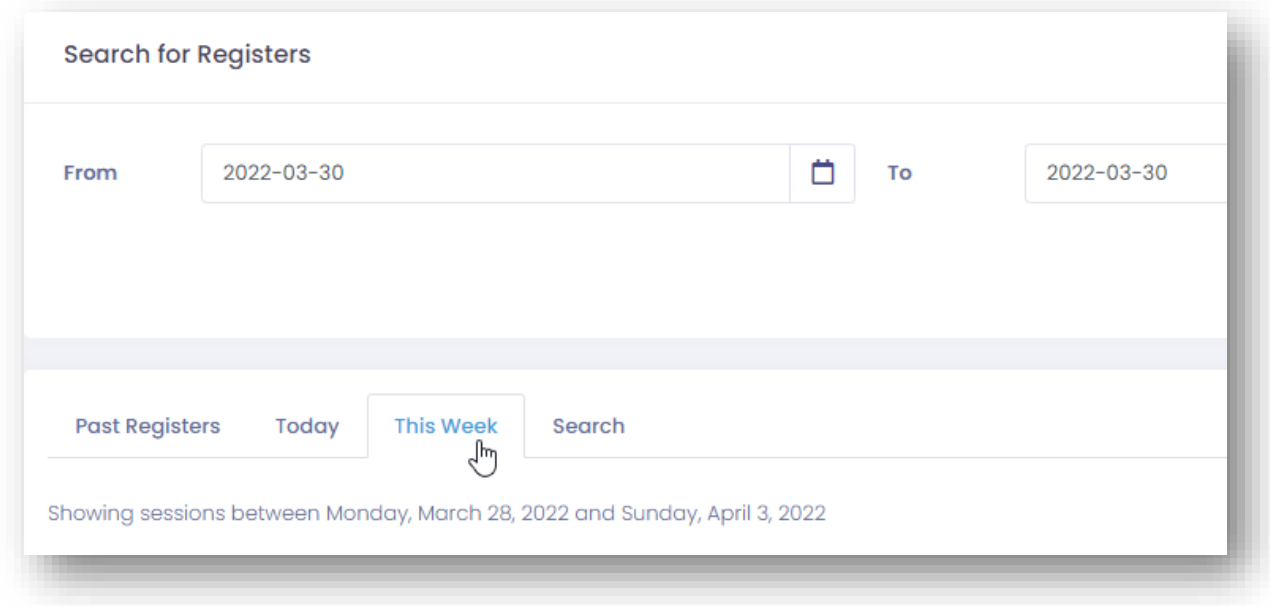

## • Click on Go To Register next to the session you want to view

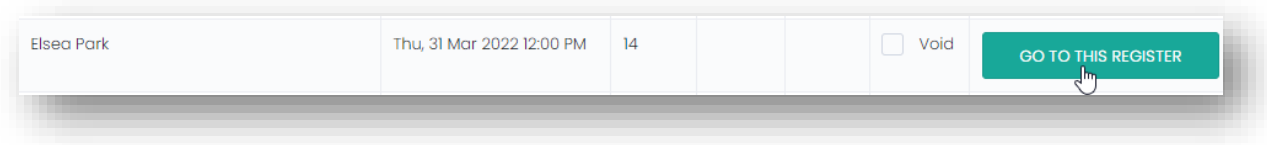

Coacha will now show everyone that has signed up for that session and their payment status.

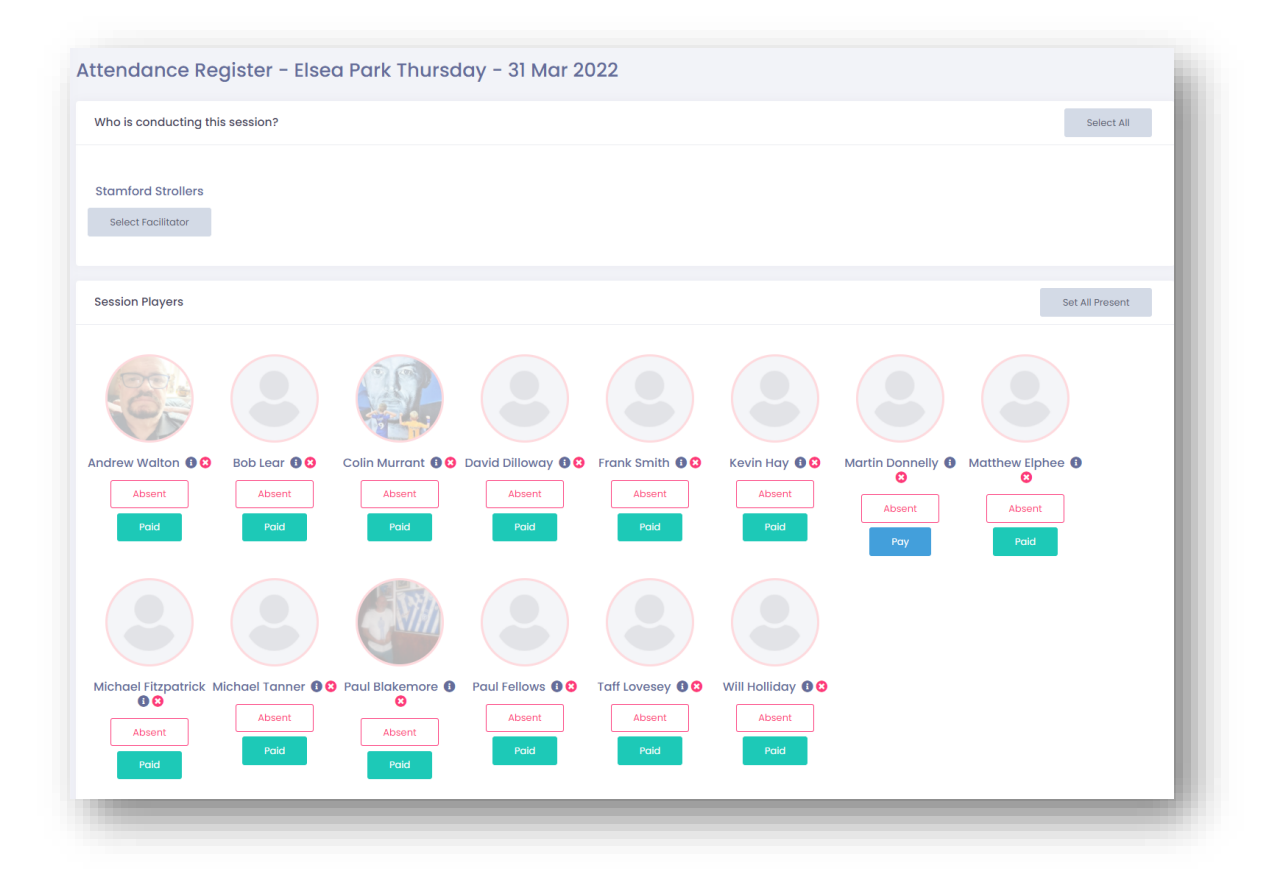

Players can be added manually to a session using the Add and Existing Player if necessary

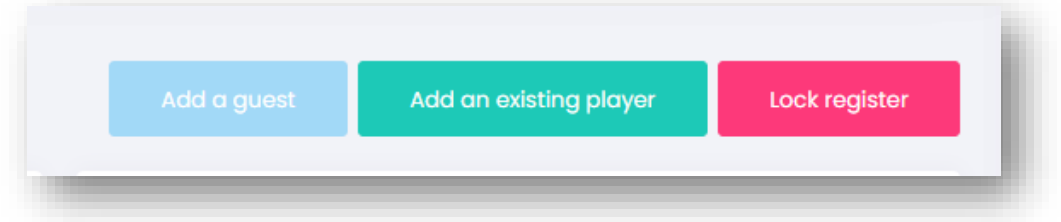

Players can be removed from a session by clicking the red 'x' next to their name (watch out for payment issues though – if pre-paid the player may need refunding)